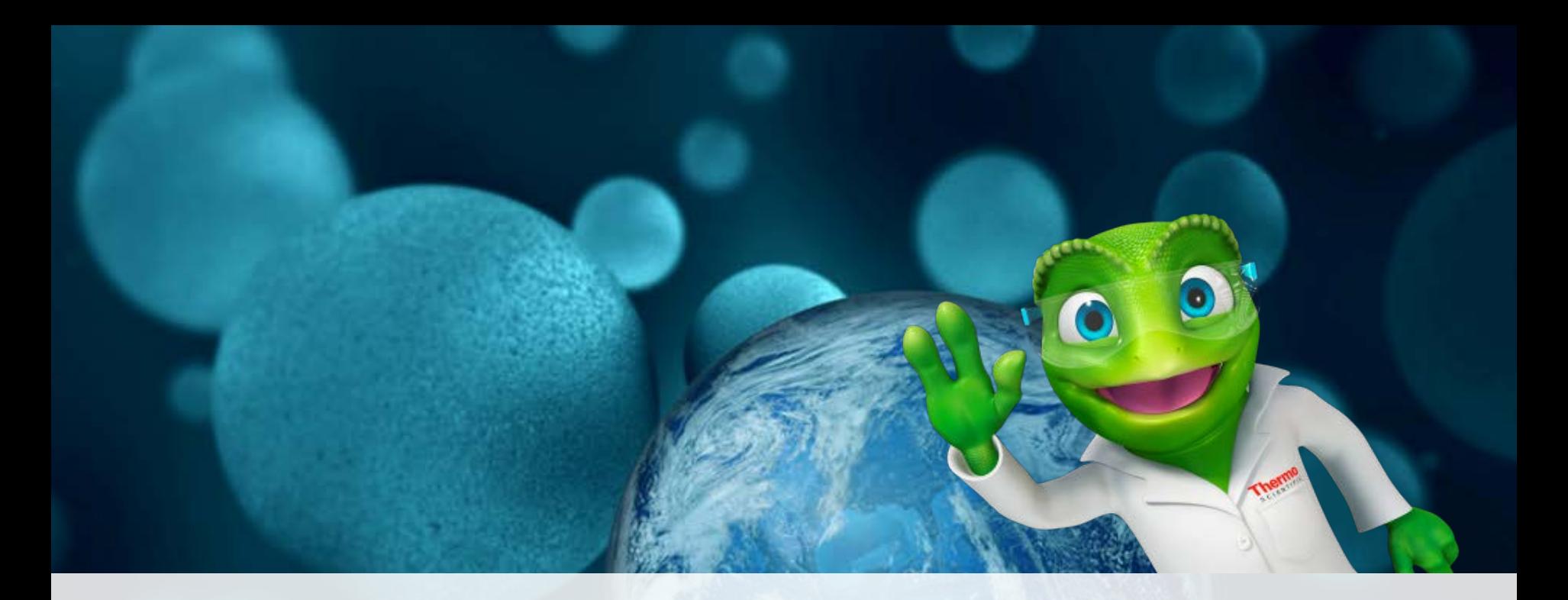

# **ThermoFisher SCIENTIFIC Chromeleon 7.2 CDS eWorkflows Simply Intelligent**

Matthias Hrobarsch Chromeleon Support Specialist Thermo Fisher Scientific, Dreieich Der eWorkflow – der clevere Schritt zur neuen Sequenz

- Thermo Scientific<sup>™</sup> Chromleon<sup>™</sup> 7.2 Chromatographie Datensystem (CDS):
	- In der Konsole gelangen Sie in die Kategorie "eWorkflows".

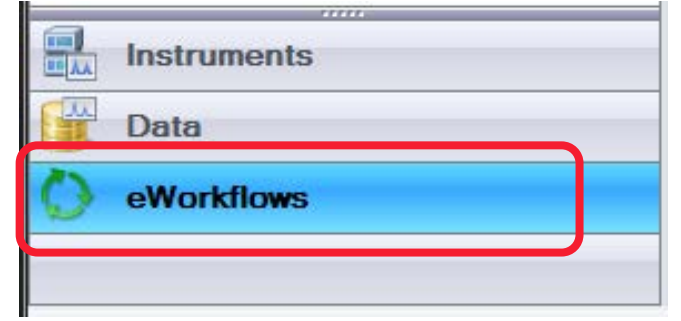

• eWorkflows sind zusammengefasste Arbeitsschritte zur Vereinheitlichung einer chromatographischen Analyse.

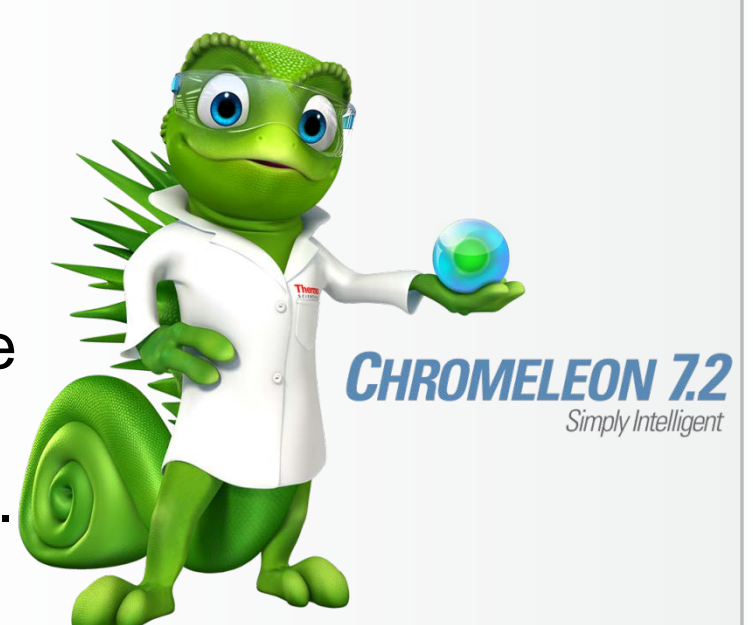

### • Kategorie eWorkflows

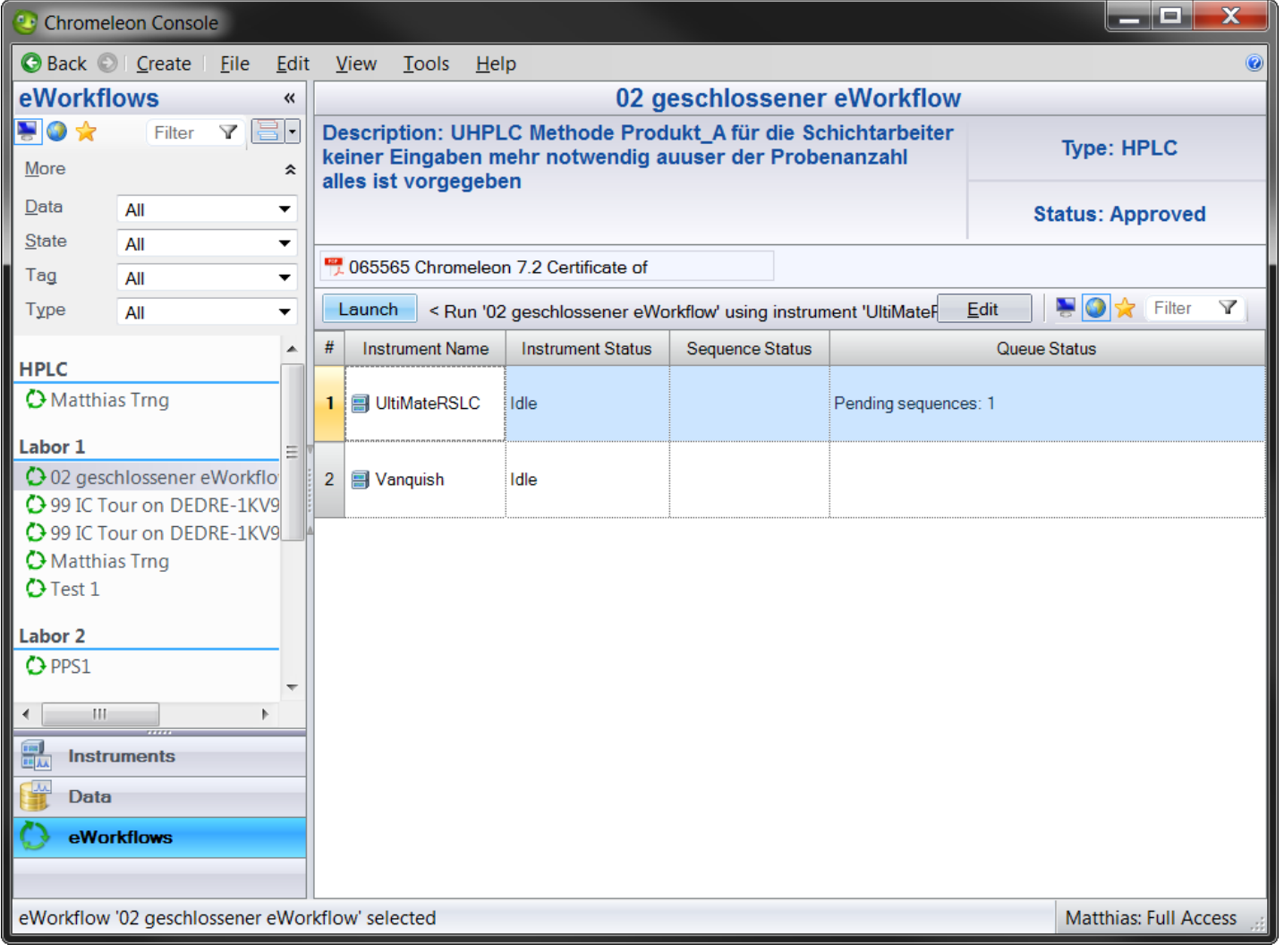

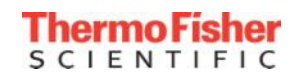

## Der eWorkflow – Organisation

- Ein eWorkflow erstellt eine Chromeleon 7.2 Sequenz mit **allen** notwendigen Objekten und Zuweisungen
	- Name und Speicherplatz einer Sequenz
	- Liste der zu verwendenden Instrumente
	- Injektionsliste mit der vorgegebenen Reihenfolge der Injektionen
	- Festgelegtes Injektionsvolumen, Einwaagen, Verdünnung etc.
	- Instrumenten- & Auswertemethode, Bildschirmansicht, Reportvorlage
	- Dokumente, wie z.B. SOP zur Methode im PDF Format

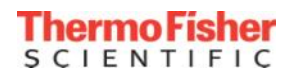

#### Der eWorkflow – Tags für eine perfekte Ansicht

- Filter-Funktionen für eWorkflows in der Konsole
	- Filter-Kriterien : Data Vault, State, **Tags**, Type

#### **Filter**: Product A Tests und Type HPLC

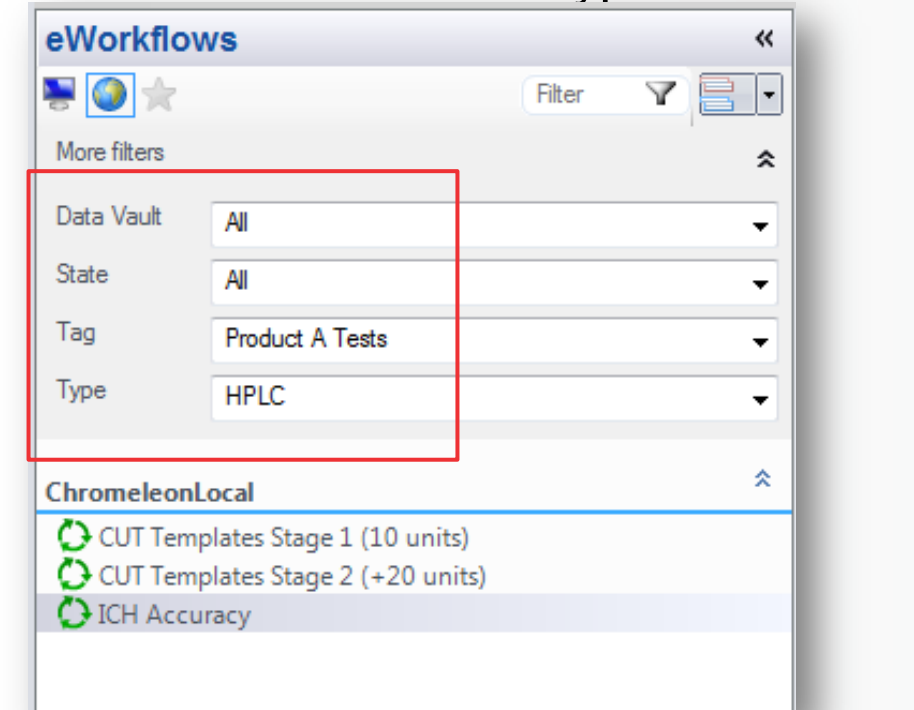

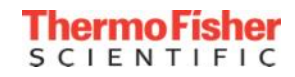

#### Erstellen des eWorkflows – *eWorkflow General*

• Auswahl: Instrumente, Methoden, Attachments, Tags, Status

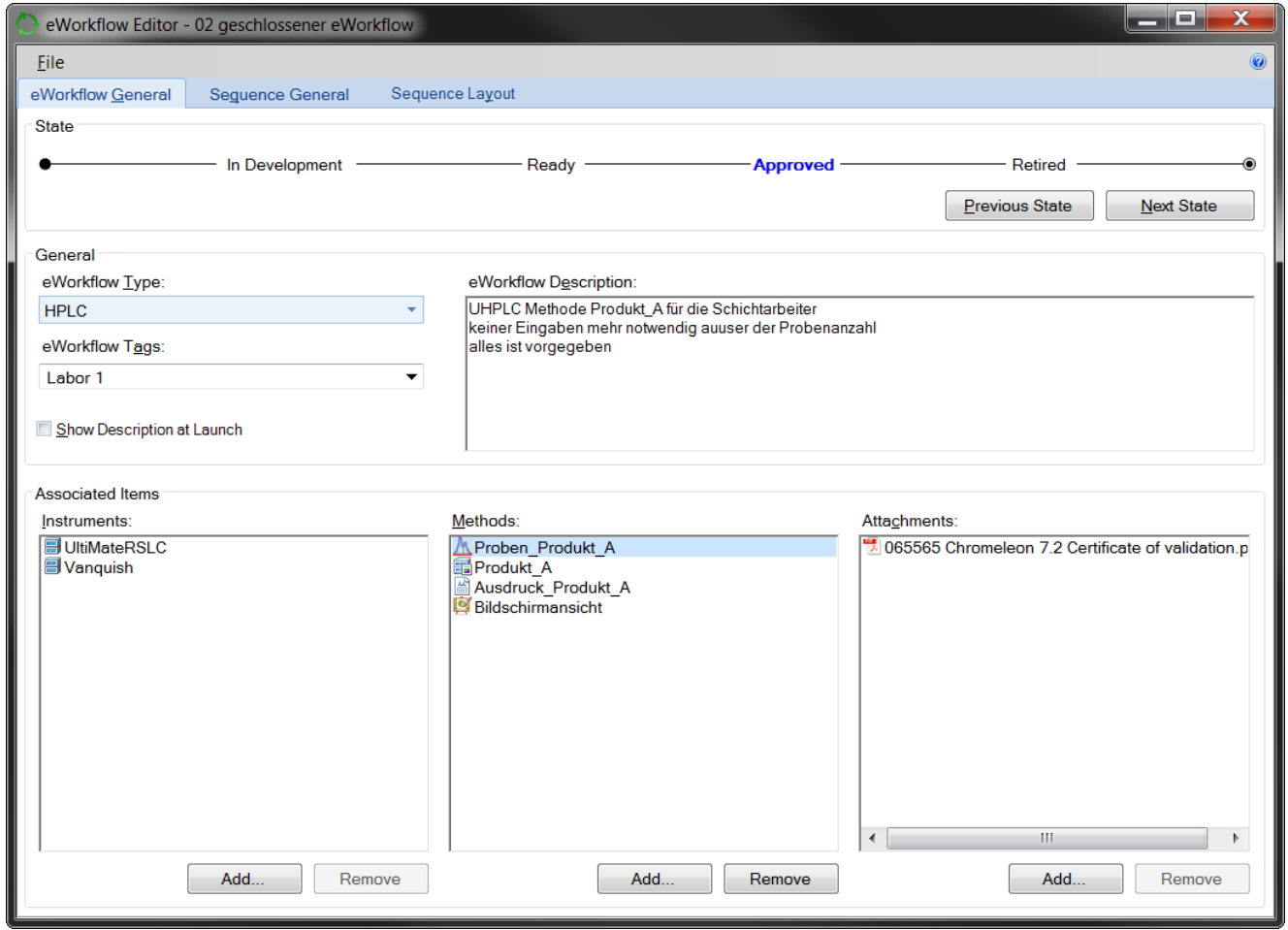

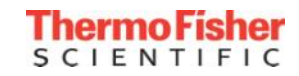

## • Auswahl: Zu verwendende Reports, Bildschirmansichten & Kanäle

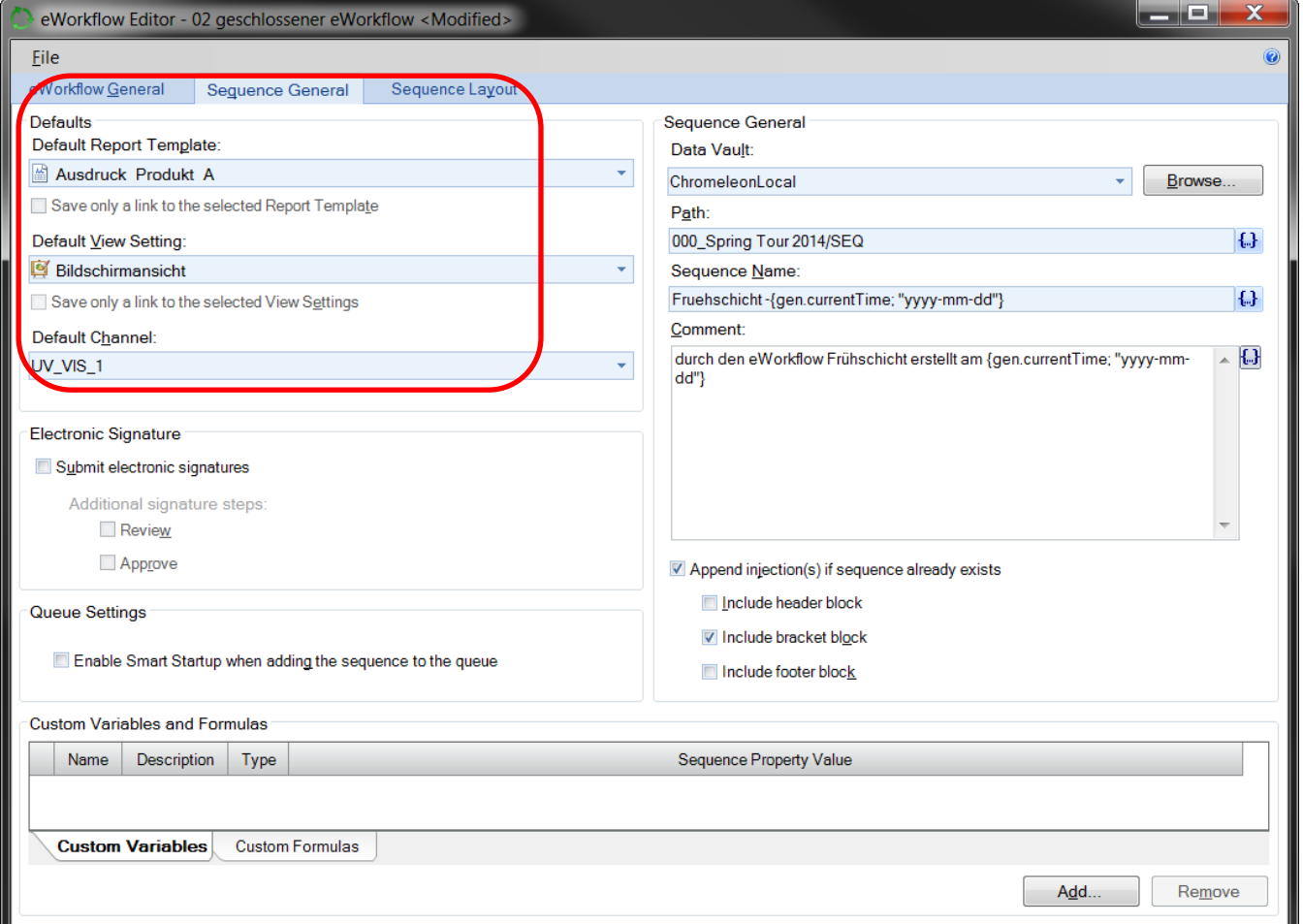

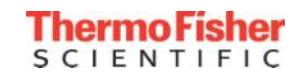

#### Erstellen des eWorkflows – *Sequence General*

## • Chromeleon Variablen erstellen Ordner, Sequenzname und Kommentar

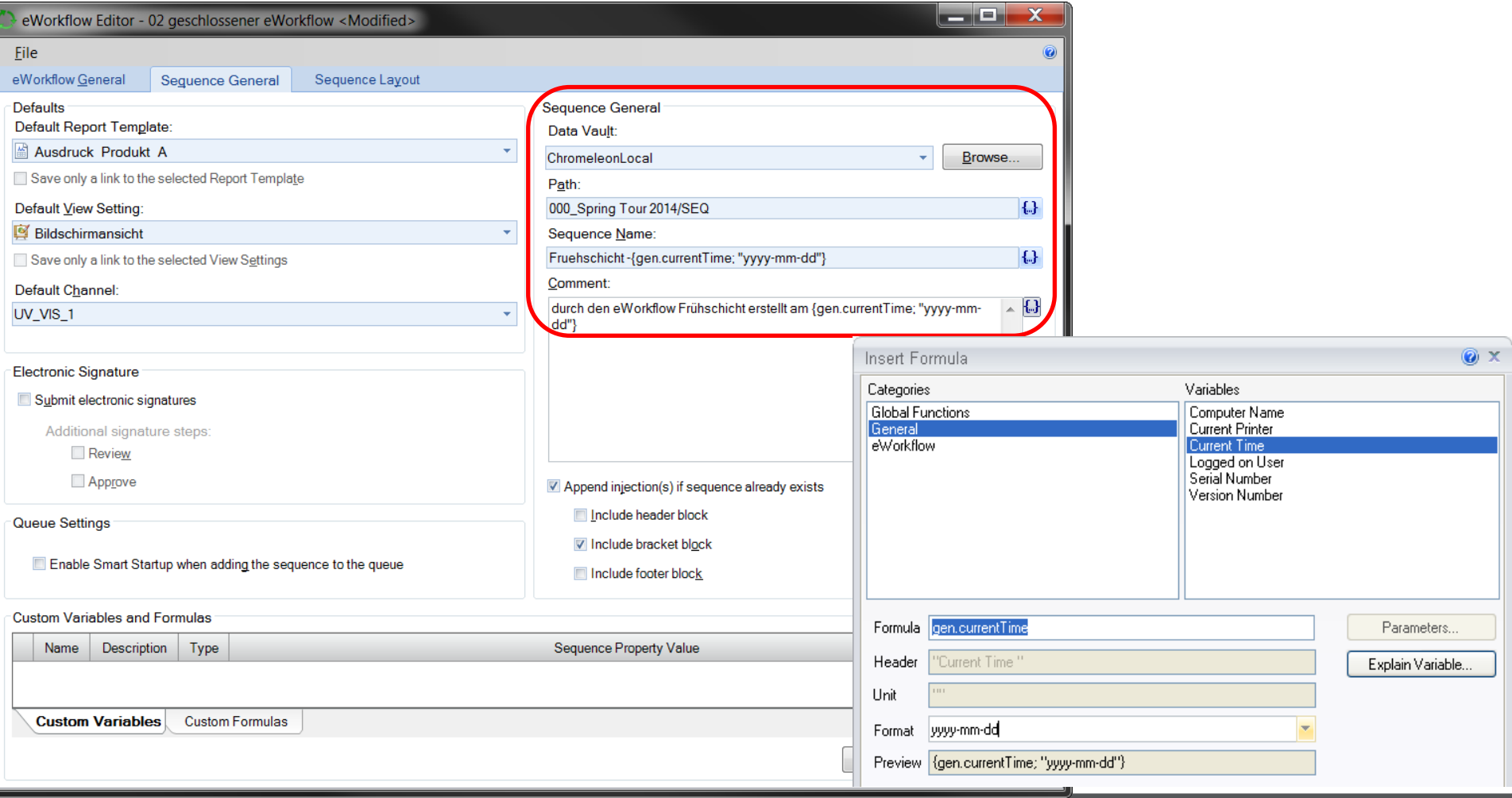

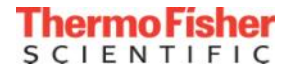

#### eWorkflows – Sequenzerstellung über Variablen

#### • Verwenden Sie Variablen zum automatischen Erstellen von:

- Speicherort incl. neu zu erstellenden Ordnern
- Automatischer Sequenzname
- Sequenzkommentar

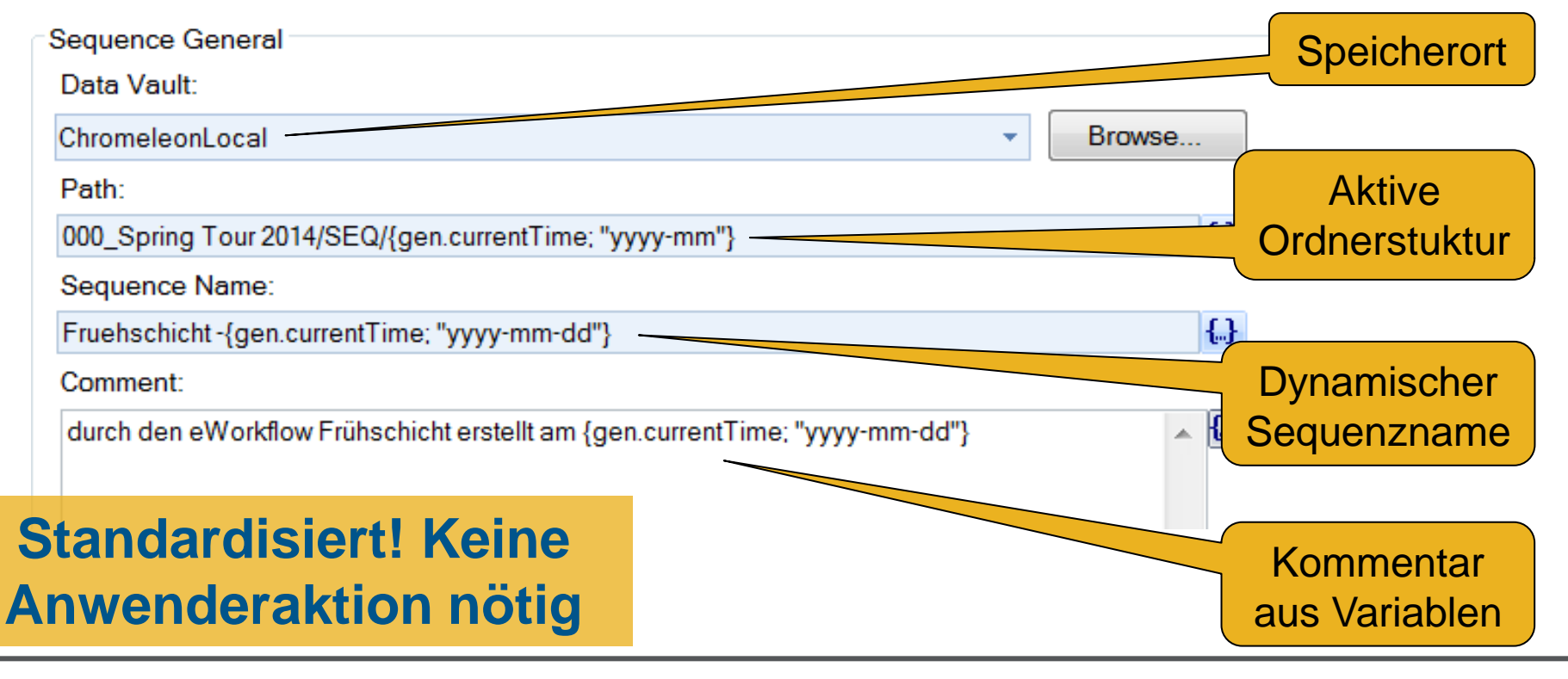

#### Erstellen des eWorkflows – *Sequence General*

• Anhängen von Proben an eine bestehende Sequenz

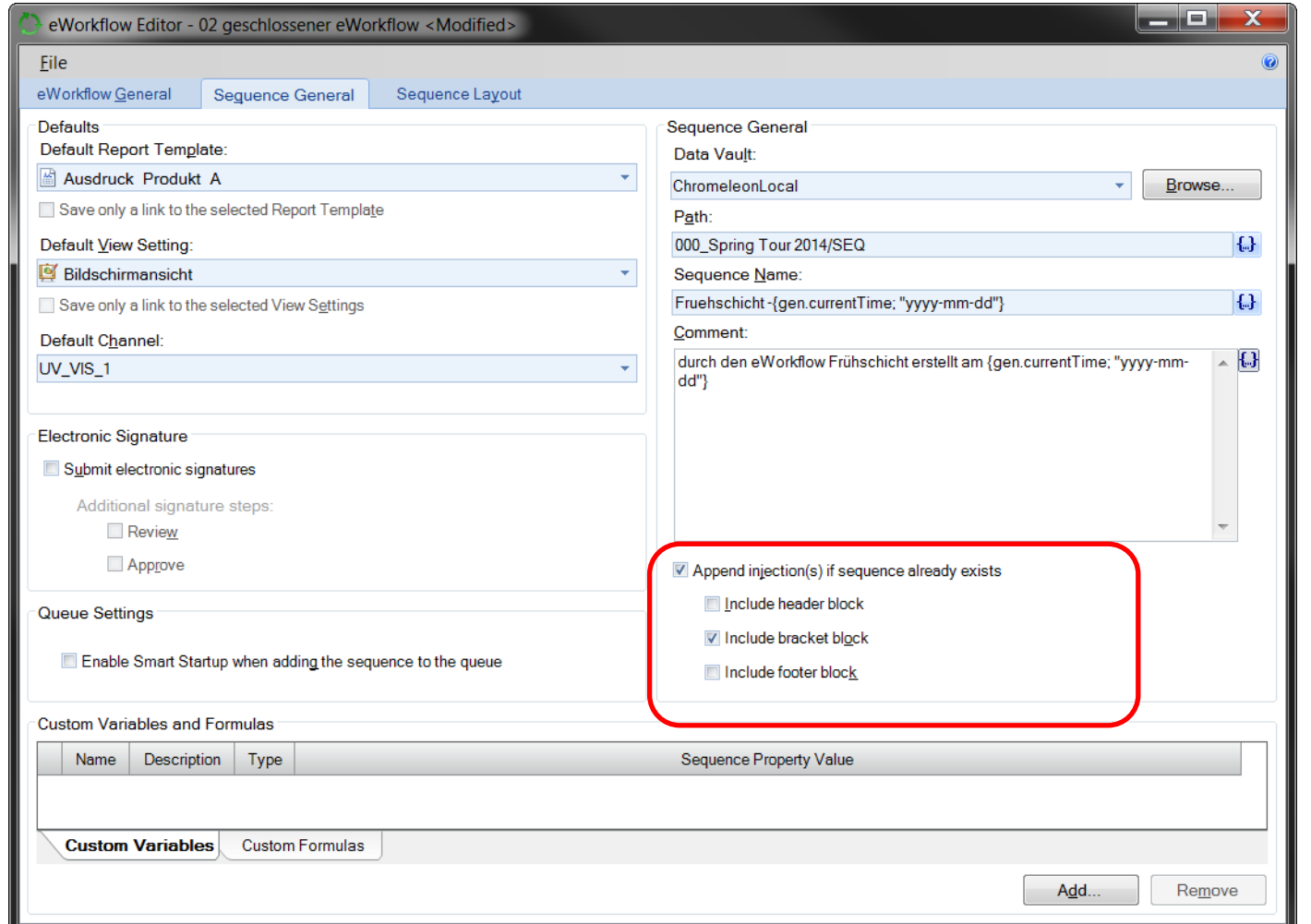

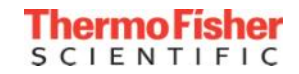

## eWorkflows – voreingestellte Vial-Positionen

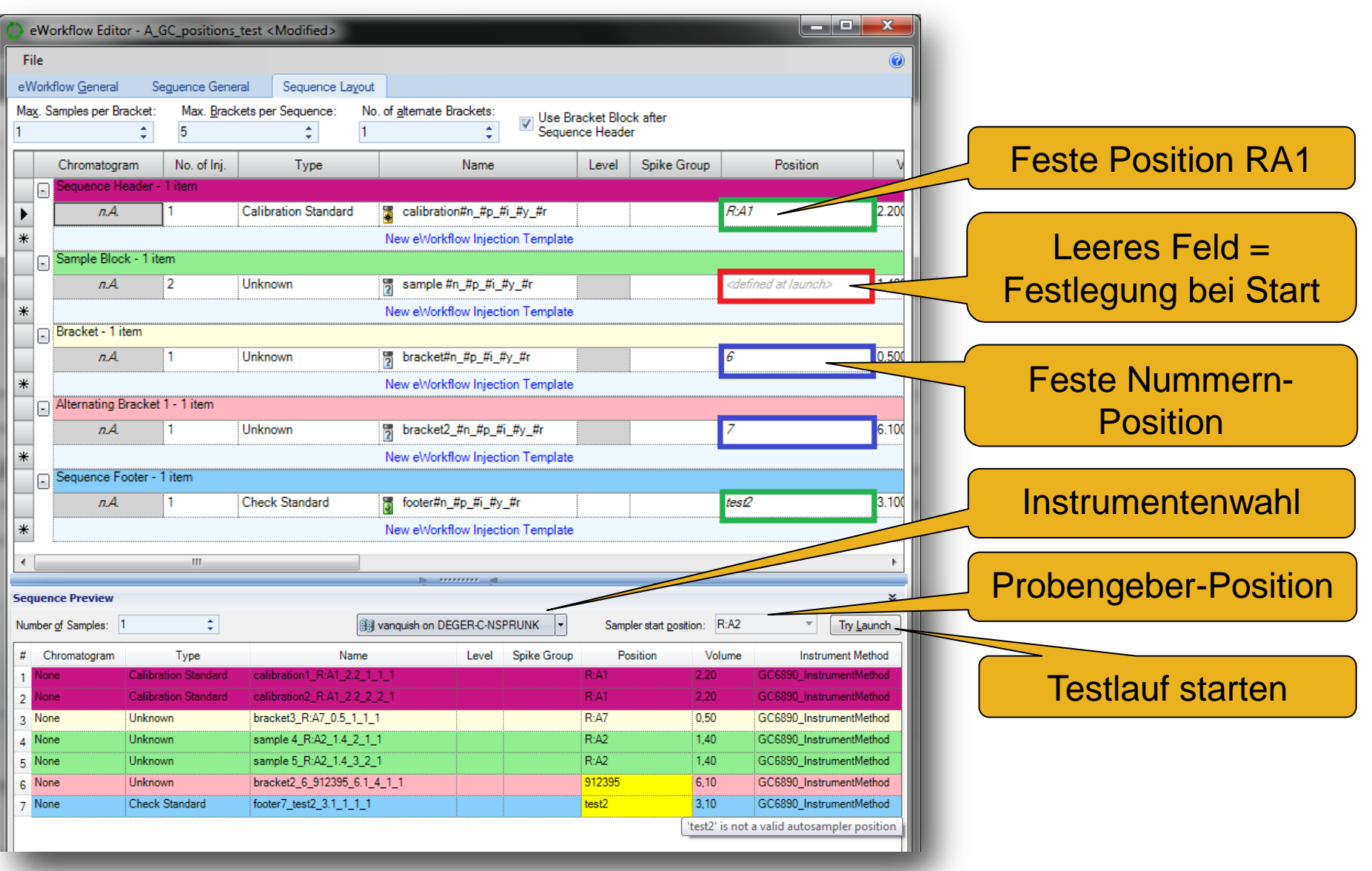

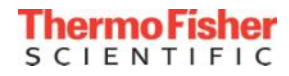

### eWorkflows – voreingestellte Vial-Positionen

#### • Festlegen von Vial Positionen

- Feste Vial Position, z.B. RA1
	- Passt sich dem Autosampler an
- Kalibrierungen und Spülproben stehen so immer auf einer festen Position
- Probenposition ist variabel
- Try Launch Schaltfläche
	- Vorschau mit Auswahl eines Instruments und einem Testlauf

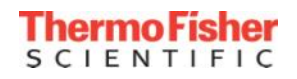

#### Erstellen des eWorkflows – *Sequence Layout*

#### • Sequence Layout incl. eigener Variablen

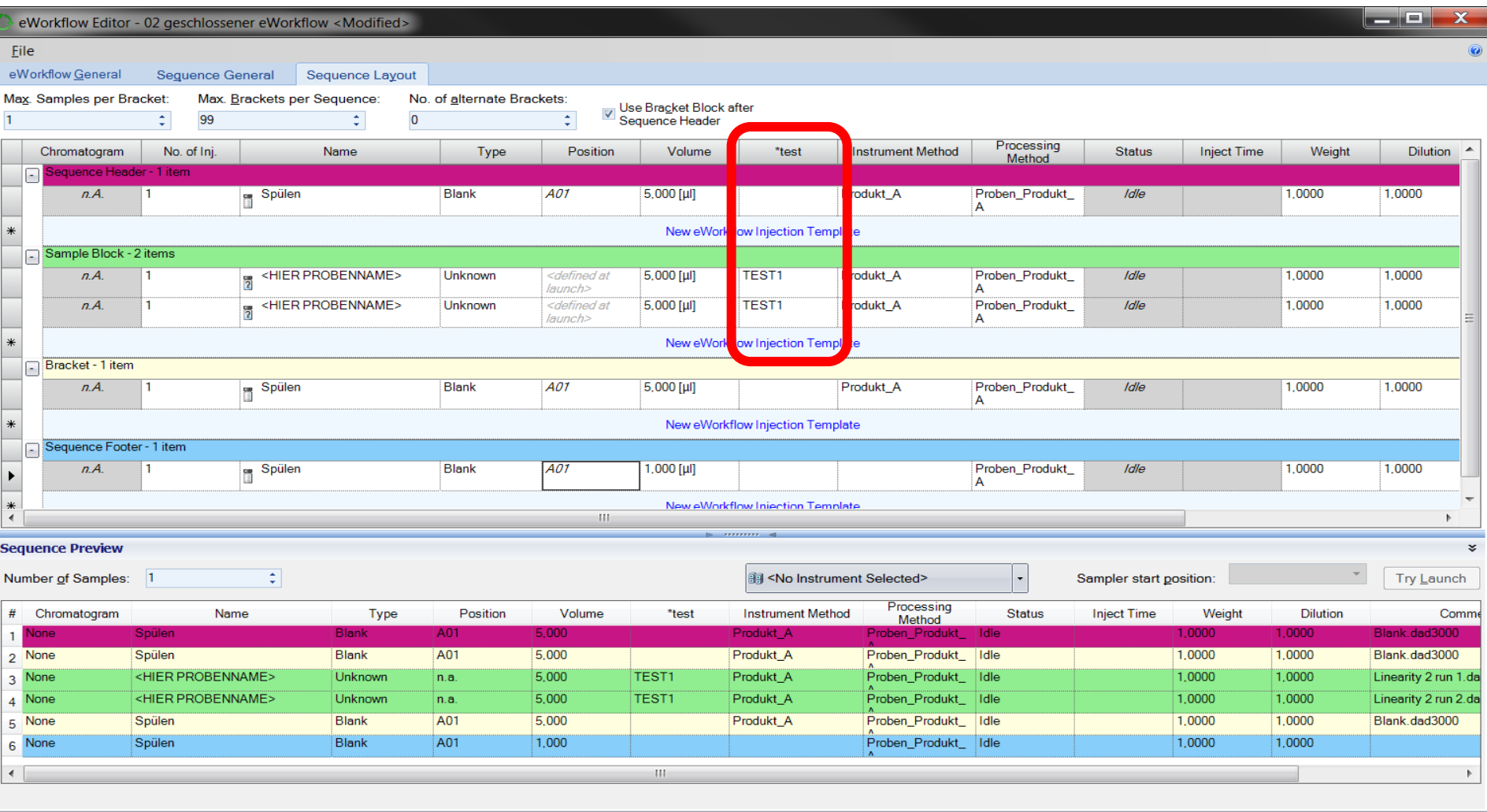

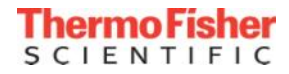

#### Sequenz erstellen via eWorkflow – Schritt 1/3

• Starten des eWorkflows über

Launch

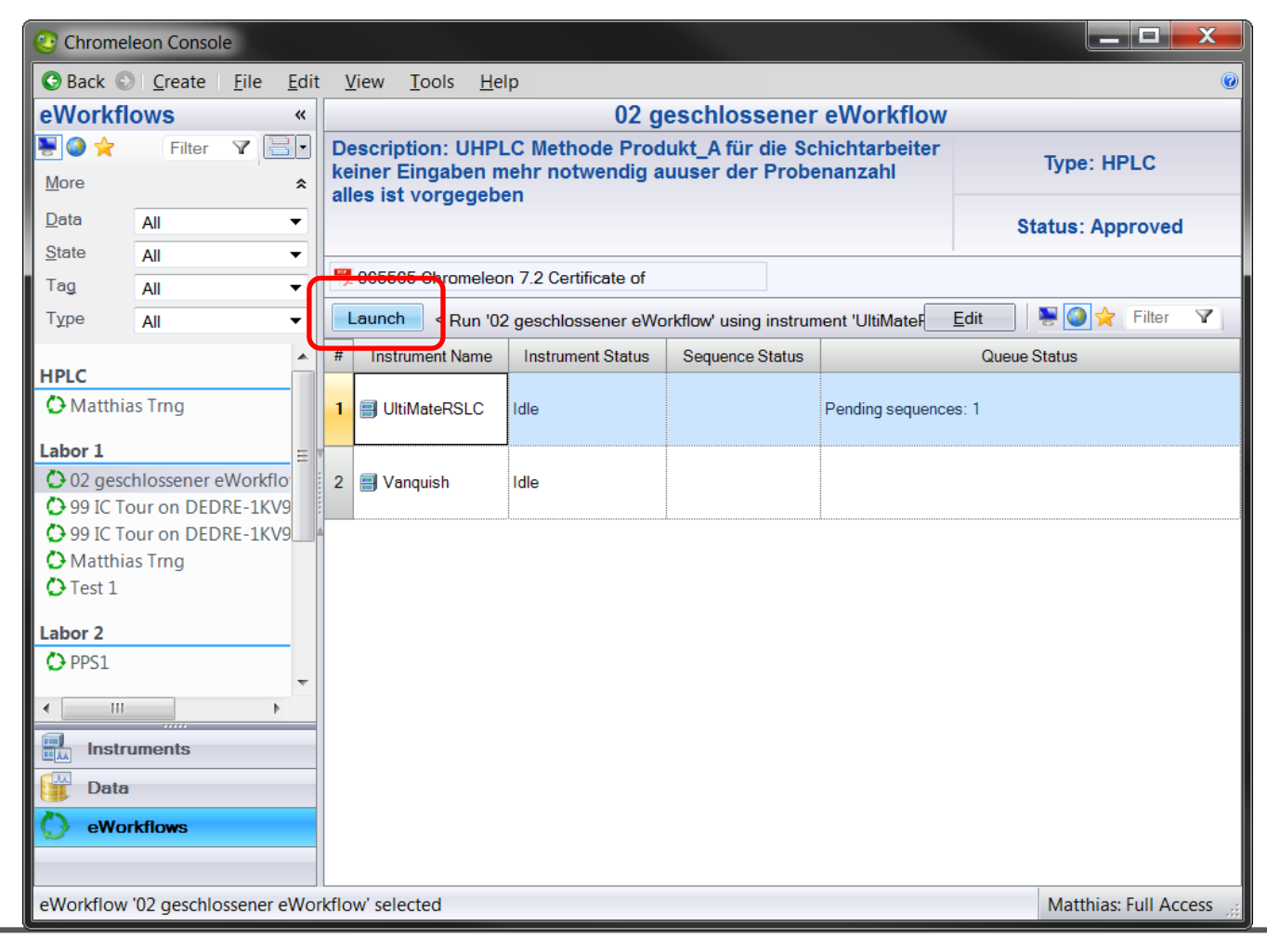

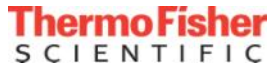

#### Sequenz erstellen via eWorkflow – Schritt 2/3

#### • Anzahl Proben angeben - *Finish*

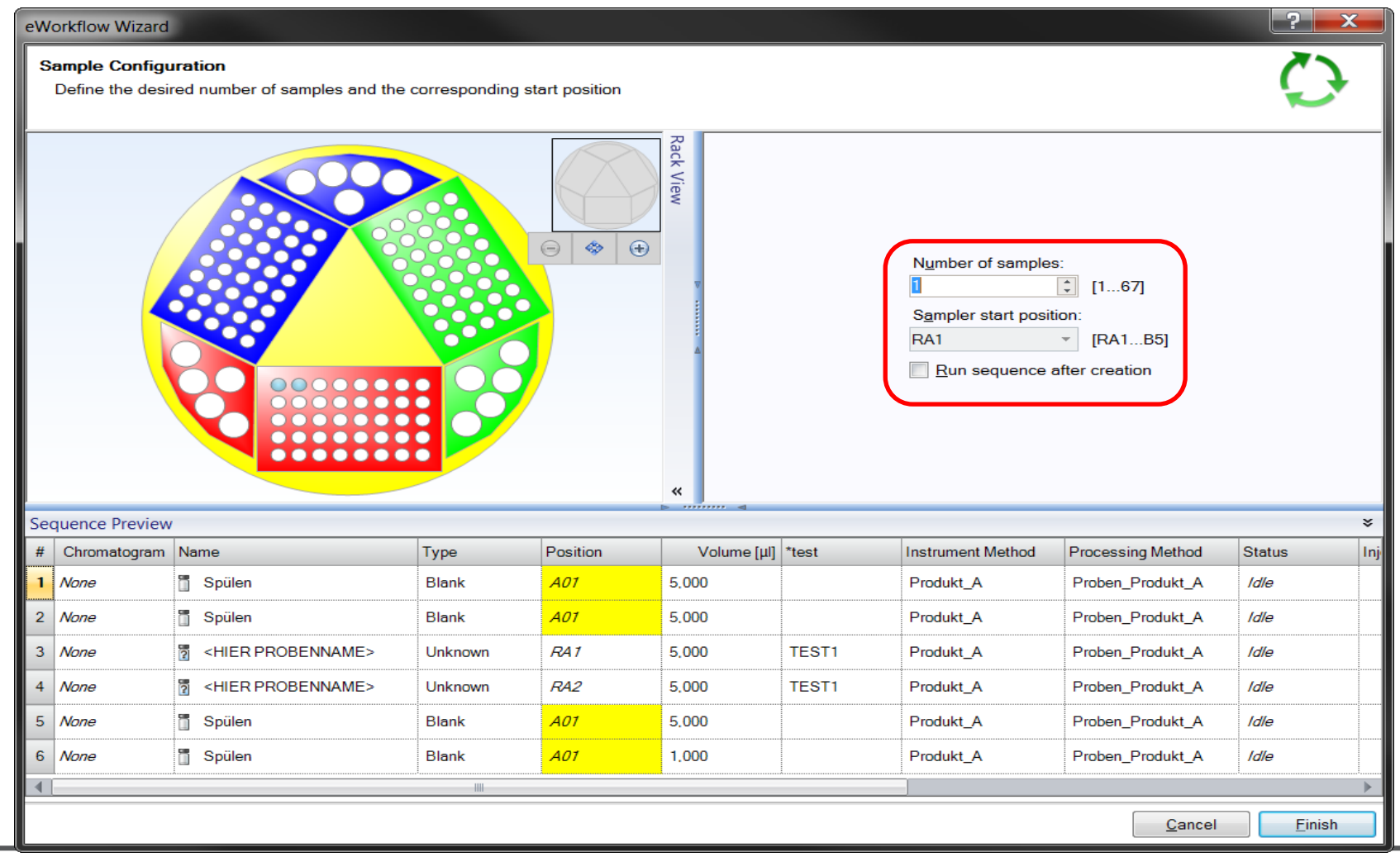

#### **SCIENTIFIC**

#### • Perfekt erstellte Sequenz - *Starten*

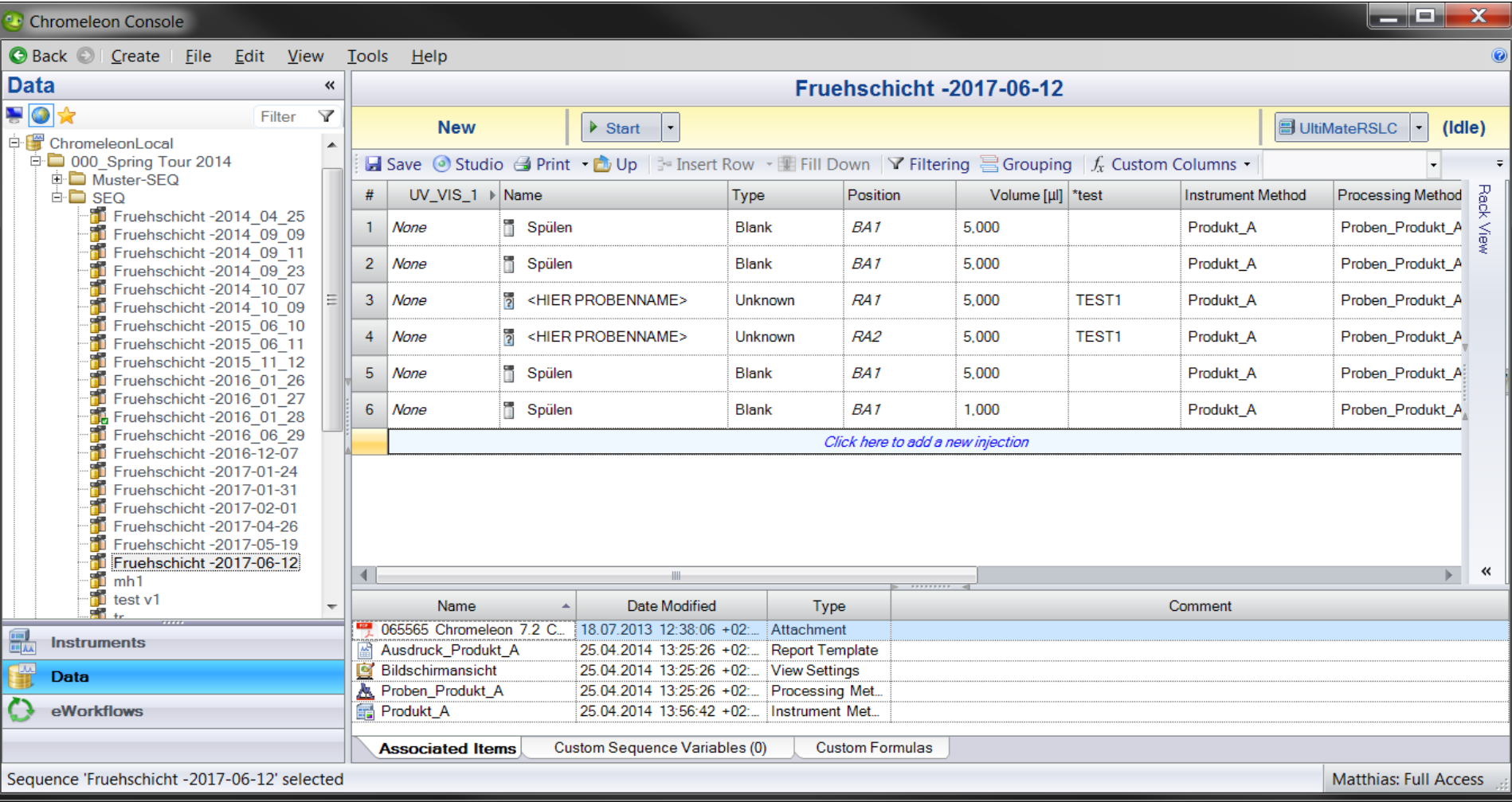

#### CIENTIFIC

# eWorkflow – Simply Intelligent

- eWorkflows erstellen Sequenzen
	- Einfach und Standardisiert
	- Ordnerstruktur und Sequenznamen folgen einer festen Nomenklatur
	- Variablen sind miteingebunden
	- Vorgegebenes Sequenzlayout
	- Minimaler Aufwand für den Labormitarbeiter
	- Geringer Schulungsaufwand
	- Tags erleichtern die Zuordnung
	- Eigene Dokumentation wird eingebunden
- Einfach clever zur perfekten Sequenz

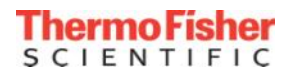

#### **Vielen Dank für Ihre Aufmerksamkeit**

# **ThermoFisher** SCIENTIFIC

**The world leader in serving science**

#### **For a Cleaner, Healthier, Safer World**

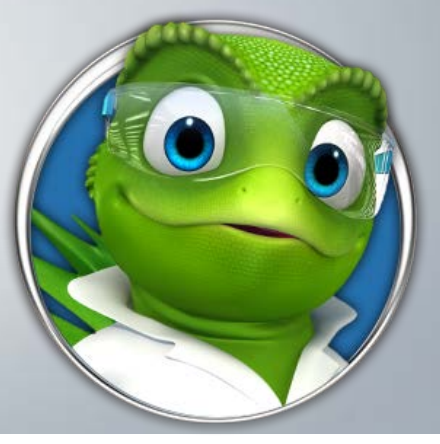

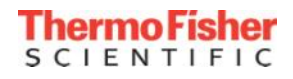

**ThermoFisher**<br>SCIENTIFIC